# **SideCar for Invelos DVD Profiler**

The purpose of SideCar is to provide additional data to HTML sections and to provide user customizable profile fields. It was initially offered in November of 2010 as a Beta concept.

SideCar has been updated in March 2015 to take advantage of new DVDP 3.9.0 database features that allow custom fields to be created and saved with a profile and optionally backed up locally and online. Invelos has also provided a way for plugins to make custom data fields available to HTML sections.

The first (Beta) version of SideCar only provided additional HTML section data, using an obsolete technique. This method has been retained for the initial upgraded version, but will later be removed. HTML sections depending on the older method of accessing, for example, Watched History, will eventually need to be recoded to use the new format for accessing that data in an HTML section.

The initial releases of SideCar provide several customizable fields that can be individually optionally selected within a database. Whether the field is used in a database (fields can be deleted), whether it is displayed, and what caption is used on the Filter Panel and HTM on Tags ("DP Vars"), are the only things that can be edited.. Future releases might also allow new fields to be created and edited.

The following field types are supported (all except Image can be used in a Filter)

- String
- Integer
- DateTime
- Boolean
- List multi-line set of text items that can be searched within a filter
- String Dropdown
- Image

## **Defult Fields**

Based on Invelos Forum suggestions and feature requests, SideCar has been created with a number of default fields that reflect those requirements. The captions for any default fields can be changed, filterable values customized, and the field itself can be either deleted from the database or hidden from view. If desired, the set of default fields and initial dropdown values can be restored in the Edit dialogue.

The set of default fields and initial dropdown values are as follows:

• Alternate EAN (String) - no checking is made for EAN format, so this is simply a text

field

- Custom Audio Format: {"Auro-3D", "2.1 Mono", "1.0 Mono", "2.0 Dolby", "Dolby Atmos", "DTS:X", "Sensurround"}
- Custom Case Type: {"Bust", "Wendecover"}
- Custom Display Mode: {"1080i", "1080p", "4K"}
- Custom Features: (List) I've seen items like "Play All" requested. You can filter on the items.
- Custom Film Mode: {"Cinemascope", "Panavision", "Todd AO"}
- Digital Copy Code: (String)
- Digital Copy Type: {"Disney", "Fox", "iTunes", "Lionsgate", "Paramount", "Sony Pictures", "universal", "Warner Bros.", "Ultraviolet"}
- DVD Owner: (String) in case the collection contains entries for multiple family members
- Number Of Copies: (1) in case you have more than one copy of a particular DVD
- Custom Video Codec: {"VC1", "AVC"}
- User Bool 1: (false)
- User Bool 2: (false)
- User Bool 3: (false)
- User Bool 4: (false)
- User Bool 5 (false)
- User Date 1:
- User Date 2:
- User Dropdown 1:
- User Dropdown 2:
- User Integer  $1: (1)$
- User Integer 2:  $(1)$
- User Image 1: small jpeg image
- User Image 2: small jpeg image
- User List 1:
- User List 2:
- User String 1:
- User String 2:

In the DVDP Filter Tab, boolean appear as checkboxes, strings and integers can be compared with appropriate operators, such as "Equal", and fields supporting Lists can be compared with a text string using "Contains".

### **Editing Field Definitions (Tools > SideCar > Create / Edit Custom Fields)**

In Edit mode, you can hide or delete a field, change the field caption, decide whether to include the field in backups and online, and edit the list of values for Dropdown fields. Only check marked fields will display in the Data Entry mode. Fields from other plugins can optionally be

displayed for reference only, but they will be Locked and cannot be edited.

The check box options at the top of the screen include an option to render HTML variables using Filter GUI captions or field names. When captions are used, spaces are filled with "\_" in the HTML section. All three options are saved with the database and thereby restored when DVDP is restarted, or the database is restored.

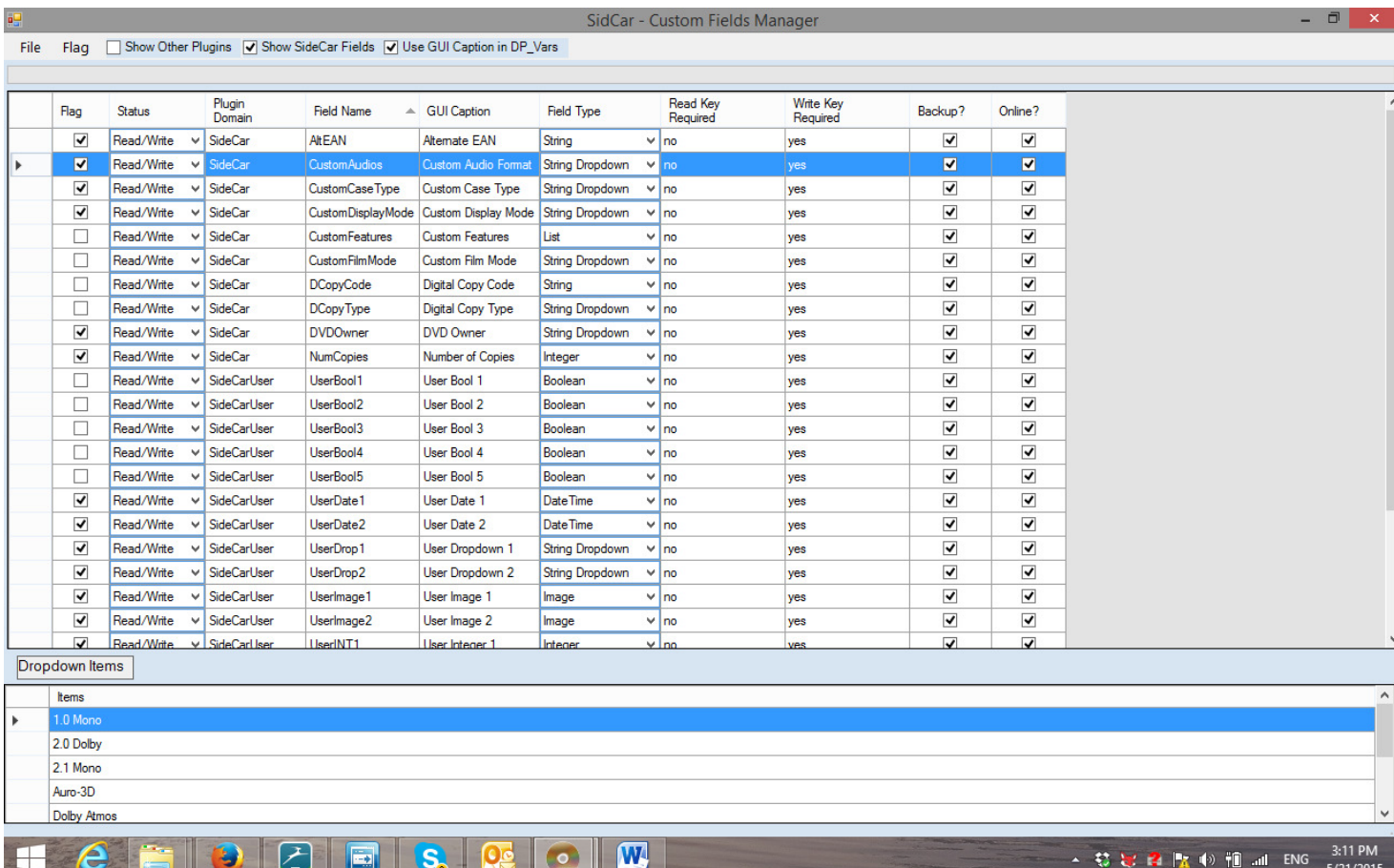

#### You must explicitly *SAVE* changes made in this dialogue in order for the changes to affect the database.

#### **Entering Profile Data (DVD > Enter SideCar Data)**

In Data Entry mode, you can populate fields with data specific to a DVD. This sample shows a subset of fields selected by removing the checkmark flags for fields to be hidden, while in Edit mode. Thus, during data entry, the screen is not cluttered with fields that are not being actively used. On the sample screen, you see a pop-up dialogue to capture items for a List field. You can also see a sample image. The image can be selected or changed by double-clicking on the image

"value" cell, and a pop-up file select dialog is presented. At this time, only jpeg images are supported. SideCar automatically resizes the image to the largest size that will fit into the Invelos restricted field size. A right-click context menu can be used on the image thumbnail that gives options to view the image in various formats, or to preview the image in a viewer.

The sample shows *Last Loaned To* thumbnail in "default mode, whereas the *Favorite Actress*  image has been zoomed to "Normal". Again, other options, such as "Preview" are also available.

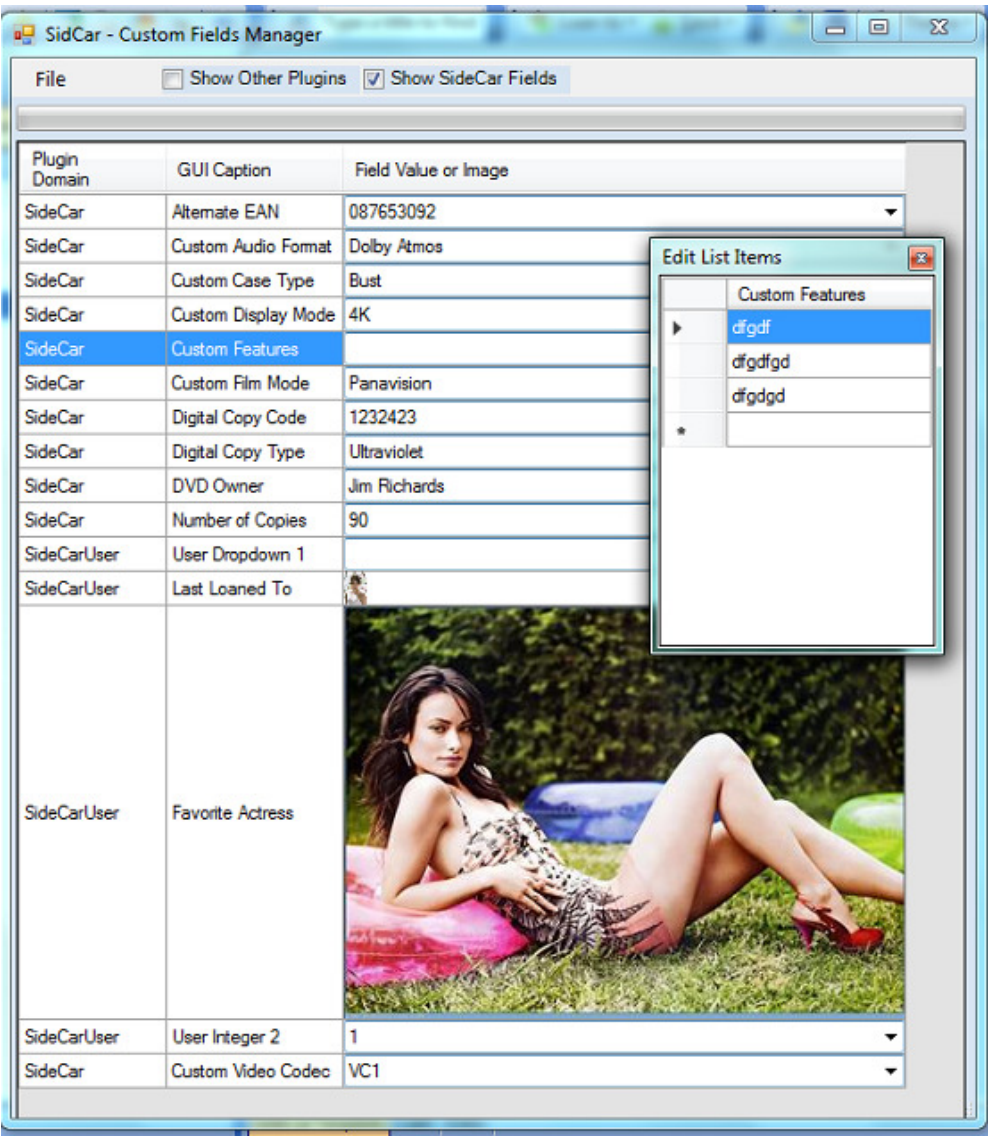

Only SideCar fields may be changed in this mode. However, certain other plugins data may be displayed for convenience. At this time, the contents of only Enhanced Titles and Enhanced Notes fields will be displayed. Any other plugin fields that are optionally shown, will not show the data – only the field names,

Revision 2 May 21, 2015 © mediadogg Sofware

You must explicitly *SAVE* changes made in this dialogue in order for the changes to affect the database.

## **HTML Sections (View > HTML Windows)**

Following is a screen shot of profile sample data populating the HTML section template supplied with SideCar. The template is located in the **\\\inecast\\inecast\\inecast** folder.

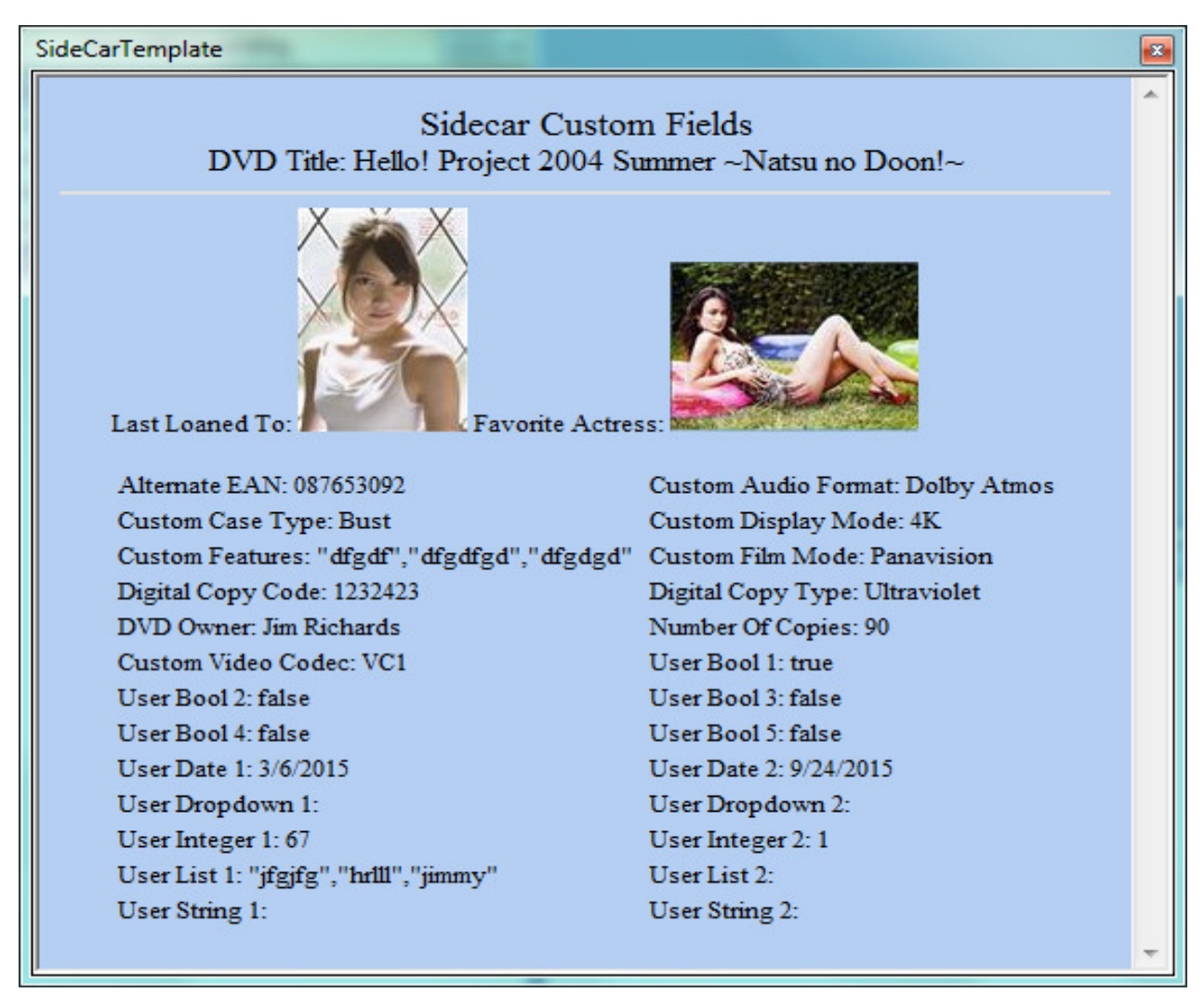

When coding an HTML section, SideCar custom data is made available in multiple ways:

As a TAG, using the *"<DP Name= ..."* format, For example, the value for User Bool 2 can be retrieved by coding *"<DP Name='User\_Bool\_2'>"* in the HTML section. All custom tags are automatically populated in the Tags pick list in the HTML Section Editor.

As a Variable: Our example would make "*var DP\_User\_Bool\_2*" available for scripting.

List type fields are supplied as arrays. In this example, the Custom Features list is accessed as *"<DP Name='Custom Features'>*" as also available for scripting as:

 var DP\_Custom\_Features = new Array(3); DP\_Custom\_Features[0] = "dfgdf";  $DP\_Customer\_Features[1] = "dfgdfgd";$ DP\_Custom\_Features[2] = "dfgdgd";

String Dropdown type fields are likewise accessed, using the same formats for example, *"<DP Name='Custom\_Film\_Mode'>",* but its scripting representation is slightly different in order to distinquish between the profile stored value and the range of possible values in the dropdown.

```
var DP_Custom_Film_Mode = "Panavision";
var DP_Custom_Film_Mode_datasource = new Array("Cinemascope","Panavision","Todd - AO");
```
When an image is accessed, such as "<*DP Name='Last\_Loaned\_To'>"*, the scriptable string made available would be (sample, truncated - for brevity):

> <img alt="Last Loaned To" src="data:image/jpeg;base64,/9j/4AAQSkZJRgABAQEAYABgAAD/2wBDAAgGBgcGBQgHBwc JCQgKDBQNDAsLDBkSEw8UHRofHh0aHBwgJC4nICIsIxwcKDcpLDAxNDQ0Hyc5PTgyPC4z NDL/2wBDAQkJCQwLDBgNDRgyIRwhMjIyMjIyMjIyMjIyMjIyMjIyMjIyMjIyMjIy .... ></img>

In addition to custom fields, the following HTML section variables are provided to suppliment the ones already provided by Invelos:

<DP Name="XML" Escaped="true" PersonalInfo="false" Xpath=""> : Escaped, PersonalInfo and Xpath are optional. <DP Name="Watched\_History"> provides an array of watched events. <DP Name="Parent\_Profile"> <DP Name="Retailer\_Type"> <DP Name="Retailer\_Website"> . <DP Name="Watched\_History">.

#### **Backup and Restore (File > Backup Database or File > Retsore Database)**

*Special Note*: Invelos does not allow the merging of databases containing custom data, at this time. This means that you cannot restore databases containing custom fields on a profile by profile basis. It is all or nothing. Plugin authors are required to provide their own import / export tools for merging data in fields that they support. Sidecar will be supported with such a tool in the near future.

Recommendations for data protection:

- It is **absolutely mandatory** that users maintain database backups on a frequent basis.
- It is *highly recommended* to have more than one backup.
- If you use custom fields, it is *highly recommended* to maintain and XML Export version of the database, corresponding to each backup. This will facilitate the use of a plugin author's custom tools for merging or recovering data from profile custom fields.

#### **XML Export (File > Export Profile Database)**

Custom fields can be optionally included in the Invelos XML Export. The format of the XML is specific to the plugin supporting the custom fields. This format is subject to change, and will primarily be used with author-supplied tools.

Following is a sample portion of the SideCar XML output included in the Invelos XML Export:

 <PluginData ClassID="{B498BE25-8AB3-48A7-B6E6-F9A6AF57751F}" Name="SideCar"> <CustomAudios> <Value>Dolby Atmos</Value> <DataSource> <Item>1.0 Mono</Item> <Item>2.0 Dolby</Item> <Item>2.1 Mono</Item> <Item>Auro-3D</Item> <Item>Dolby Atmos</Item> <Item>DTS:X</Item> <Item>Sensurround</Item> </DataSource> </CustomAudios> <CustomCaseType> <Value>Bust</Value> <DataSource> <Item>Bust</Item> </DataSource> </CustomCaseType> <CustomDisplayMode> <Value>4K</Value> <DataSource> <Item>1080i</Item> <Item>1080p</Item> <Item>4K</Item> </DataSource> </CustomDisplayMode> <CustomFilmMode> <Value>Panavision</Value> <DataSource> <Item>Cinemascope</Item> <Item>Panavision</Item> <Item>Todd - AO</Item> </DataSource> </CustomFilmMode> <DVDOwner> <Value></Value> <DataSource> </DataSource> </DVDOwner> <NumCopies>90</NumCopies> <VideoCodecs> <Value>VC1</Value> <DataSource> <Item>AVC</Item> <Item>VC1</Item> </DataSource> </VideoCodecs> <UserDate1>5/27/2015</UserDate1> <UserDate2>8/23/2016</UserDate2> <UserDrop1> <Value></Value> <DataSource> <Item></Item> </DataSource>

 </UserDrop1> <UserDrop2> <Value></Value> <DataSource> <Item></Item> </DataSource> </UserDrop2>

<UserImage1>"data:image/jpeg;base64,/9j/4AAQSkZJRgABAQEAYABgAAD/2wBDAAgGBgcGBQgHBwcJCQgKDBQNDAsLDBkSEw8U HRofHh0aHBwgJC4nICIsIxwcKDcpLDAxNDQ0Hyc5PTgyPC4zNDL/2wBDAQkJCQwLDBgNDRgyIRwhMjIyMjIyMjIyMjIyMjIyMjIyMjIy MjIyMjIyMjIyMjIyMjIyMjIyMjIyMjIyMjIyMjL/wAARCAD/ALADASIAAhEBAxEB/8QA .... ><UserImage1>